## COME CONSEGNARE UN COMPITO SU CLASSROOM

## ISTRUZIONI PER ALLIEVI

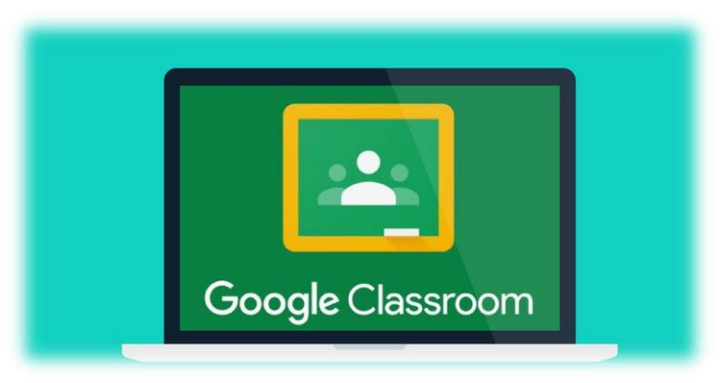

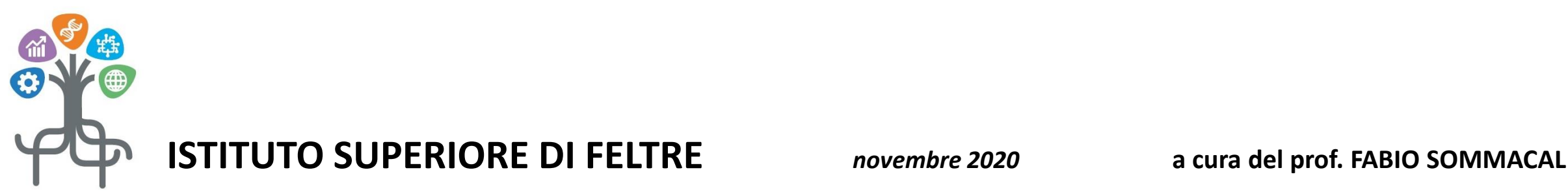

## **APRI CLASSROOM ENTRA SU LAVORI DEL CORSO (1)** CLICCA SULLA PROVA DI VERIFICA CHE TI E' STATA ASSEGNATA (2)

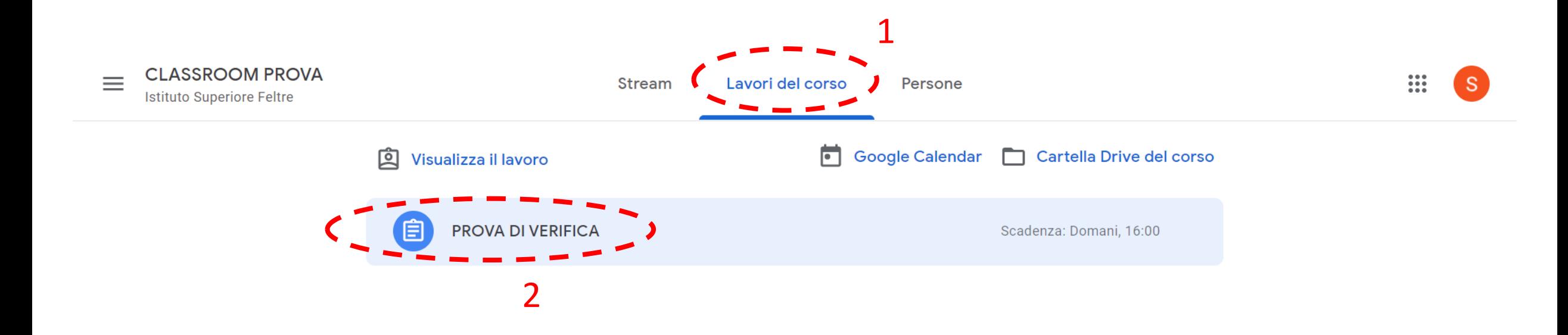

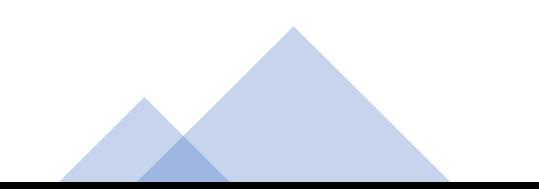

#### CLICCA SUL DOCUMENTO DA COMPILARE (3)

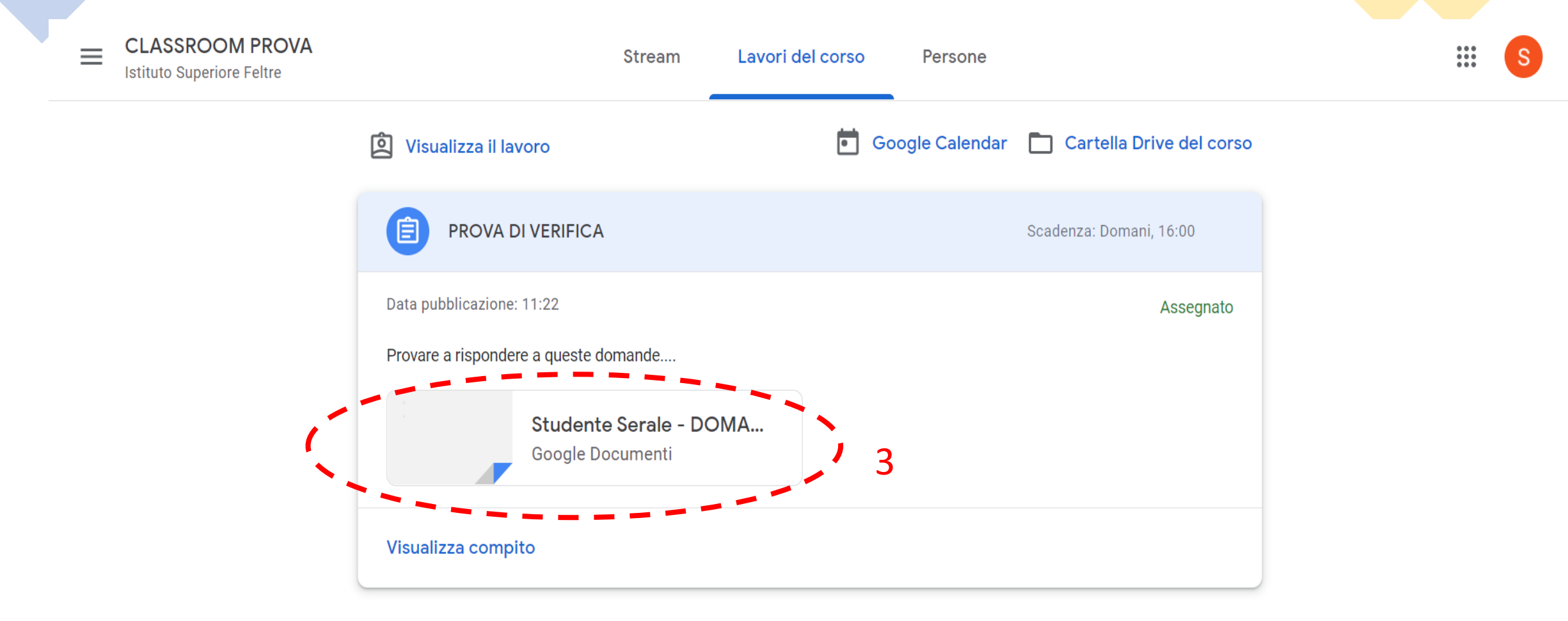

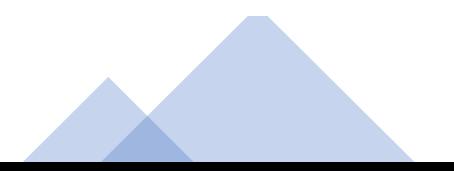

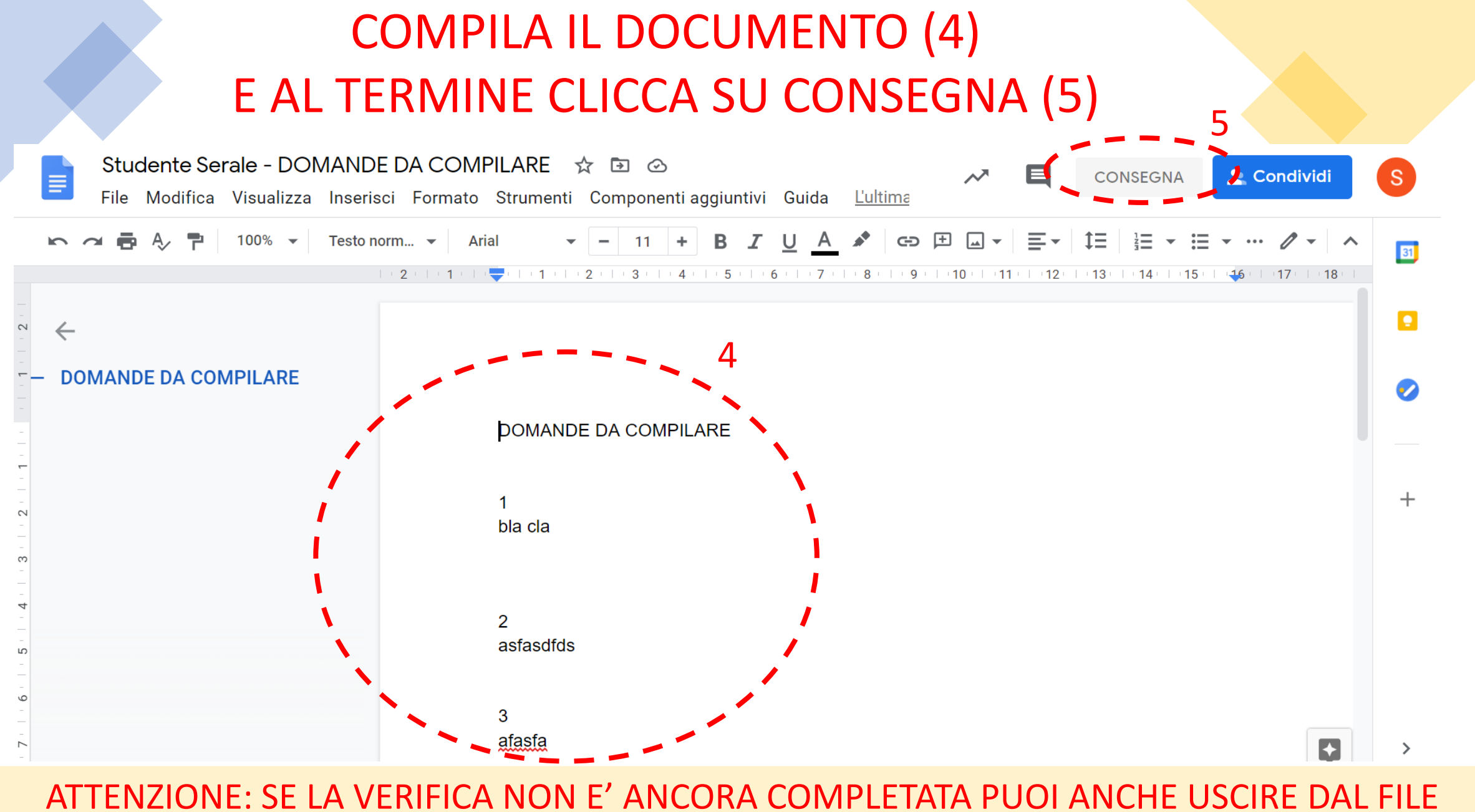

E QUANTO HAI FATTO SI SALVA IN AUTOMATICO, PROCEDERAI POI ALL'INVIO (VEDI PUNTO 7)

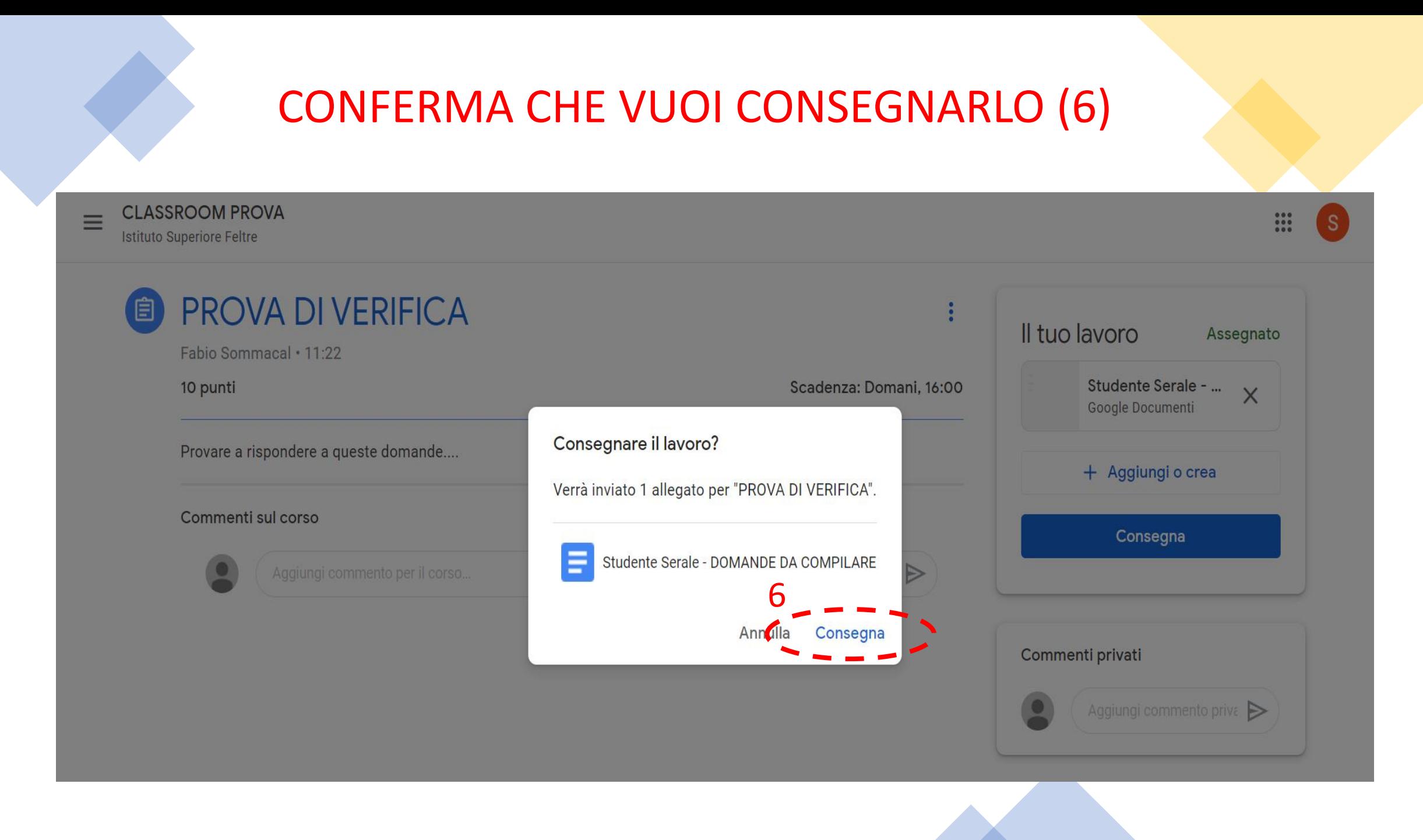

#### SE AVEVI COMPLETATO LA PROVA MA NON E' STATA ANCORA CONSEGNATA, TI APPARE SEMPRE SOLO COME ASSEGNATA... **CLICCA ORA SU CONSEGNA (7)**

**CLASSROOM PROVA** 

 $\equiv$ 

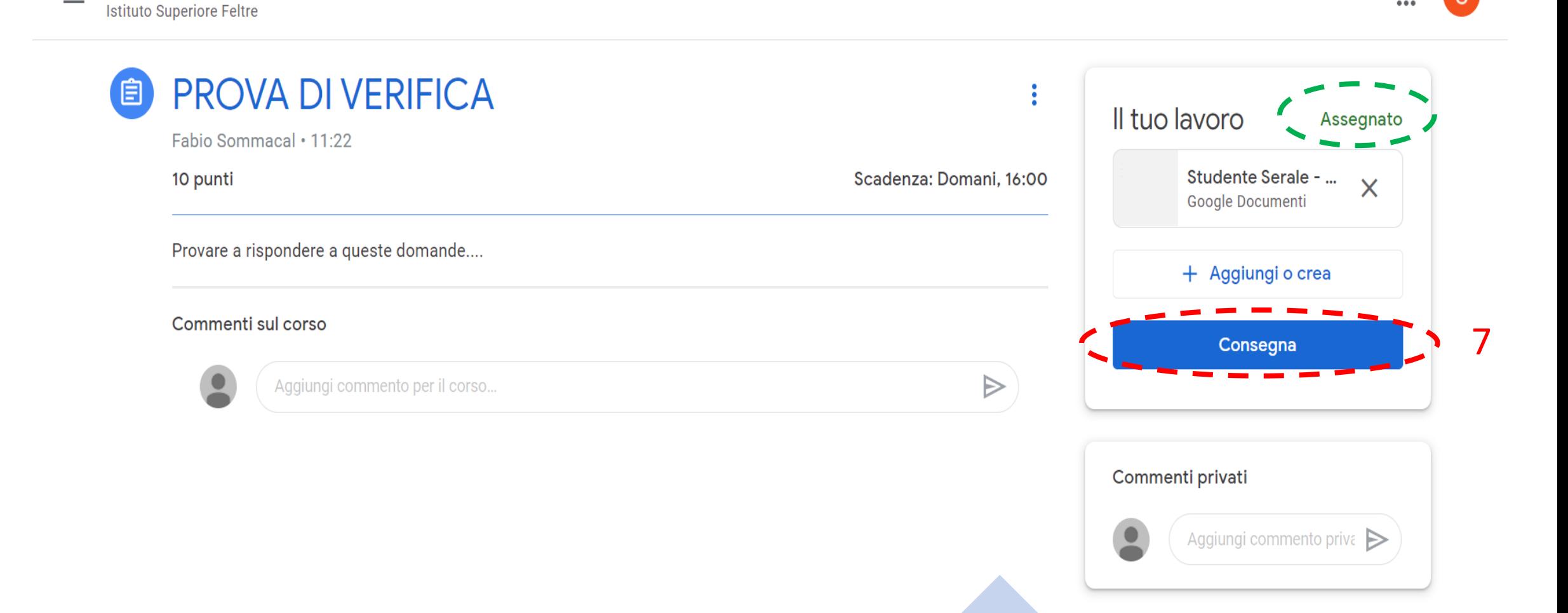

 $\mathbf{ii}$ 

<sub>S</sub>

#### **CONFERMA CHE VUOI CONSEGNARE IL LAVORO (8) CLASSROOM PROVA** m Ξ <sub>S</sub> **Istituto Superiore Feltre** PROVA DI VERIFICA 自 ÷ Il tuo lavoro Assegnato Fabio Sommacal . 11:22 Studente Serale - ... X Scadenza: Domani, 16:00 10 punti Google Documenti Consegnare il lavoro? Provare a rispondere a queste domande.... + Aggiungi o crea Verrà inviato 1 allegato per "PROVA DI VERIFICA". Commenti sul corso Consegna Studente Serale - DOMANDE DA COMPILARE Ω Consegna Annul<sub>a</sub> Commenti privati Aggiungi commento priva

![](_page_7_Picture_0.jpeg)

### SE LO HAI INVIATO PER ERRORE, PUOI RITIRARLO, CORREGGERLO E CONSEGNARLO NUOVAMENTE (10)

![](_page_8_Picture_0.jpeg)

# GRAZIE PER L'ATTENZIONE

![](_page_8_Picture_2.jpeg)

fabio.sommacal@istitutosuperiorefeltre.it

**L'ANIMATORE DIGITALE: prof. FABIO SOMMACAL**